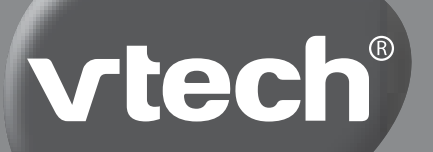

# **HANDLEIDING**

# Kidizoom Duo®

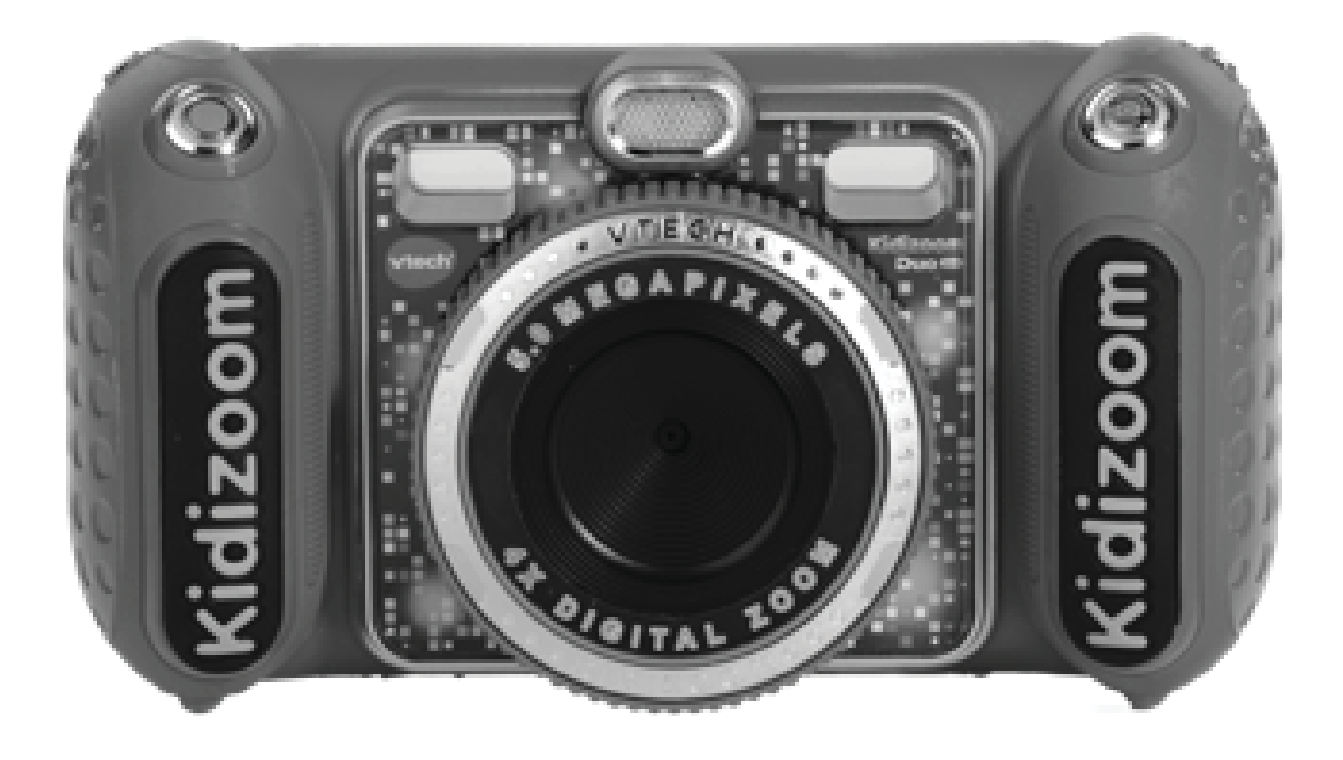

91-003699-008 NL

# INLEIDING

Gefeliciteerd met uw aankoop van de **KidiZoom**® **Duo DX** van **VTech**®. Wij van **VTech**® doen ons uiterste best goede producten te maken die leuk en leerzaam zijn voor uw kind. Mocht u nog vragen of opmerkingen hebben, neemt u dan a.u.b. contact op met onze klantenservice.

Telefoonnummer: (0031) (0)495-459123

E-mail: klantenservice@vtechnl.com

De **KidiZoom**® **Duo DX** is een digitale camera speciaal ontwikkeld voor kinderen. Met deze multifunctionele camera kunnen ze hun eigen belevingswereld vastleggen. Foto's én selfies maken en bewerken, spraakmemo's toevoegen, spelletjes spelen, filmpjes maken en zelfs muziek luisteren; nog nooit was fotograferen zo leuk!

# FUNCTIES

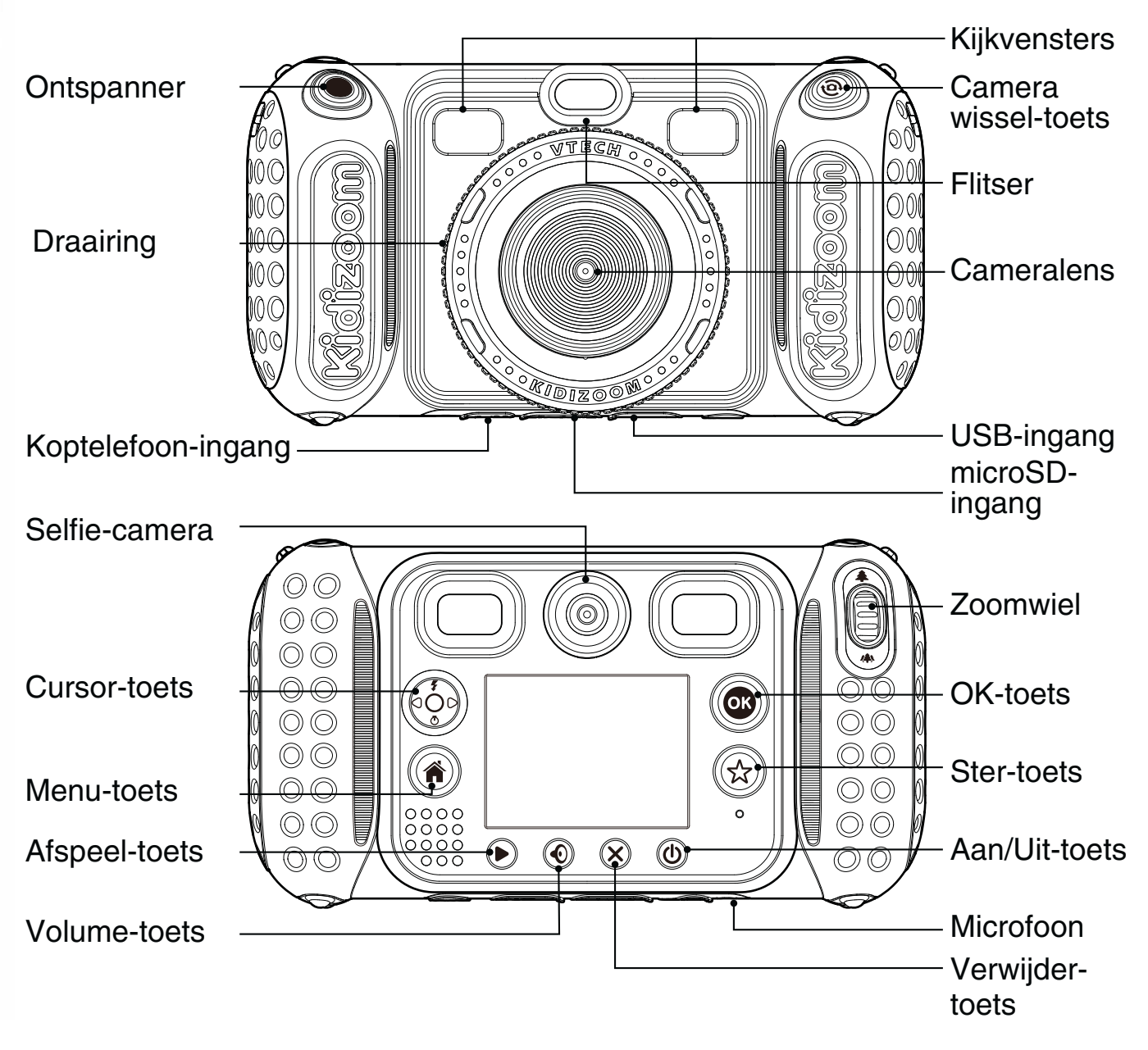

### **Aan/Uit-toets**

Druk op deze toets om de camera AAN of UIT te zetten.

**Camera wissel-toets** 

Druk op deze toets om te wisselen tussen de gewone camera en de selfie-camera.

### **Ontspanner**

Druk op deze toets om een foto te maken of om te beginnen met het opnemen van een videofilmpje.

**Tip:** Wanneer je linkshandig bent kun je de **ontspanner** wisselen met de **camera wissel-toets**. Bekijk de instructies op blz. 22 van deze handleiding.

**Cursor-toets 60** 

Druk op deze toets om de cursor te bewegen en keuzes te maken.

**Flitser**  $\blacktriangledown$ **: In de 'Fotocamera' speelstand druk je op deze toets om** te kiezen tussen automatische flitser, flitser aan of flitser uit.

**Zelfontspanner**  $\bullet$ **: Druk op deze toets om de zelfontspanner aan of** uit te zetten.

### **Menu-toets**

Druk op deze toets om terug te gaan naar het hoofdmenu of om naar een vorig menu te gaan.

**OK-toets**

Druk op deze toets om een keuze of actie te bevestigen.

**Tip**: De **OK-toets** kan ook gebruikt worden om een foto te maken.

#### **Ster-toets**

Druk op deze toets om het effecten-menu weer te geven en speciale effecten bij je foto's en videofilmpjes toe te voegen.

**Draairing**

Draai de ring om een kleurenfilter-effect toe te voegen aan je foto's en filmpjes.

### **Volume-toets**

Druk op de volume-toets en druk vervolgens naar links of rechts op de cursor-toets om het volume aan te passen.

#### **Verwijder-toets**

Druk op deze toets om het gekozen bestand te verwijderen of om te stoppen met een activiteit.

### **Zoomwiel**

Beweeg het wiel omhoog om in te zoomen en omlaag om uit te zoomen.

### **USB-ingang**

Sluit de bijgesloten USB-kabel aan op deze USB-ingang om de camera aan te sluiten op een pc.

### **microSD kaart-ingang**

Plaats hier een microSD/microSDHC kaart om het geheugen uit te breiden.

### **Koptelefoon ingang**

Sluit de bijgesloten koptelefoon hier aan om te luisteren naar je favoriete muziek.

# INHOUD VAN DE DOOS

- 1 **VTech**® **KidiZoom**® **Duo DX**
- 1 koptelefoon
- 1 USB-kabel
- 1 polsbandje
- 1 handleiding

#### **WAARSCHUWING:**

**Alle verpakkingsmaterialen, zoals plakband, plastic, demolabel, verpakkingsslotjes, tie-wraps, schroeven enz., maken geen deel uit van het product en dienen voor de veiligheid van uw kind te worden verwijderd.**

# SPECIFICATIES

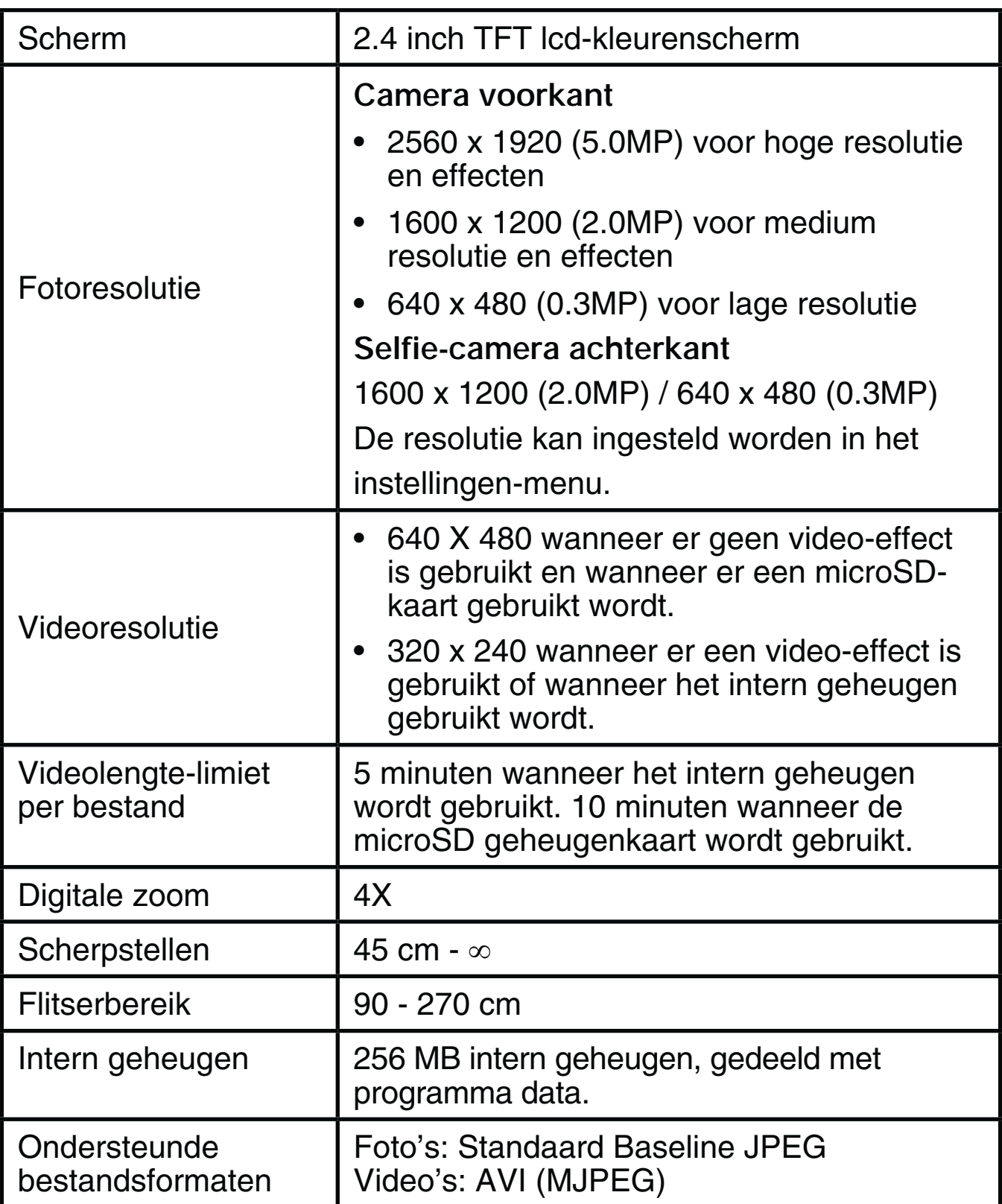

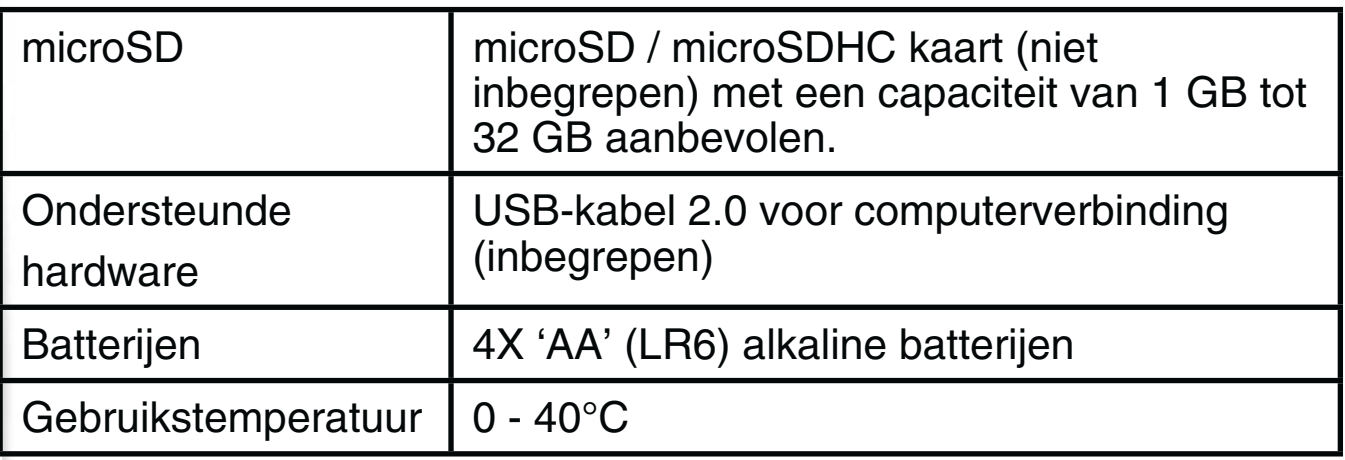

# OPSLAGCAPACITEIT

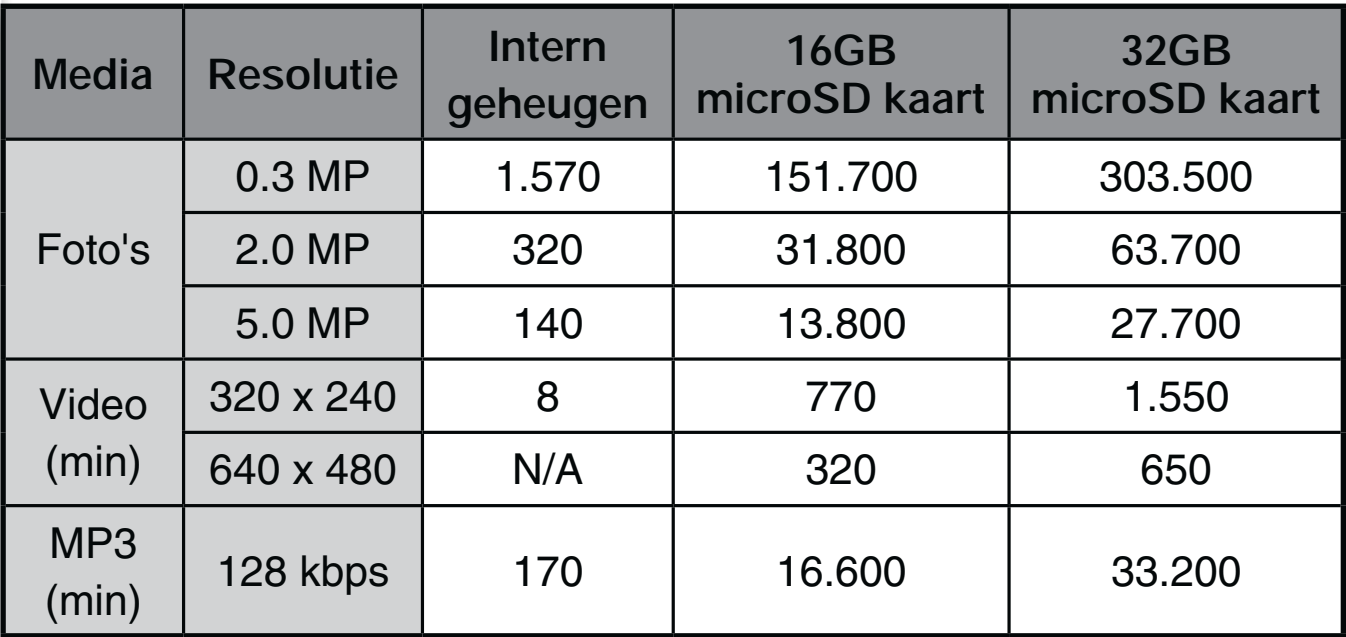

**LET OP:** De bovengenoemde aantallen zijn schattingen, de werkelijke capaciteit is afhankelijk van de opnameomstandigheden. De videolengtelimiet is 5 minuten per bestand wanneer het interne geheugen wordt gebruikt en 10 minuten per bestand bij gebruik van een microSD kaart.

# **STARTEN** HOE PLAATS JE DE BATTERIJEN?

**Let op:** Bij het plaatsen van de batterijen is hulp vereist van een volwassene.

- 1. Zet het speelgoed uit.
- 2. Open de batterijklepjes aan de zijkant van de camera. Open de klepjes door de schuifjes omlaag te drukken.
- 3. Wanneer er gebruikte of lege batterijen aanwezig zijn, verwijder deze dan uit het batterijenvak door elke batterij aan één kant omhoog te tillen.
- 4. Plaats 4 nieuwe 'AA' (LR6) batterijen (2 aan elke zijde) volgens de afbeelding in de batterijenvakjes.
- 5. Plaats de klepjes weer op de batterijenvakjes en druk totdat je een klik hoort.

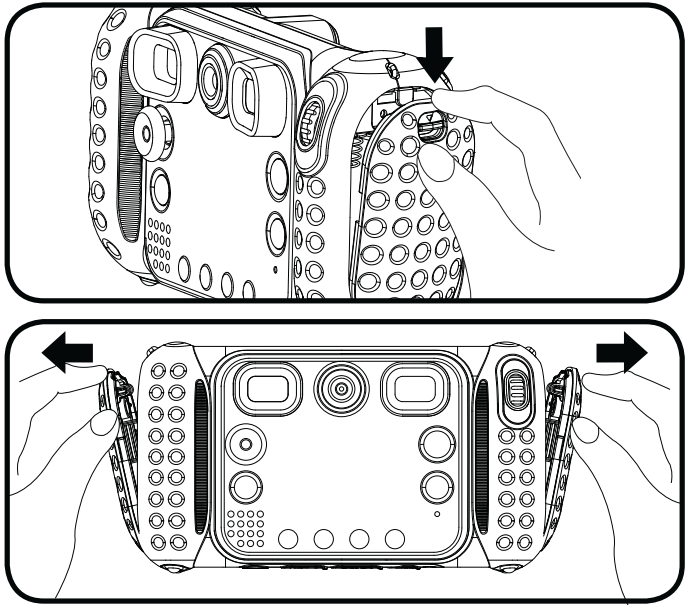

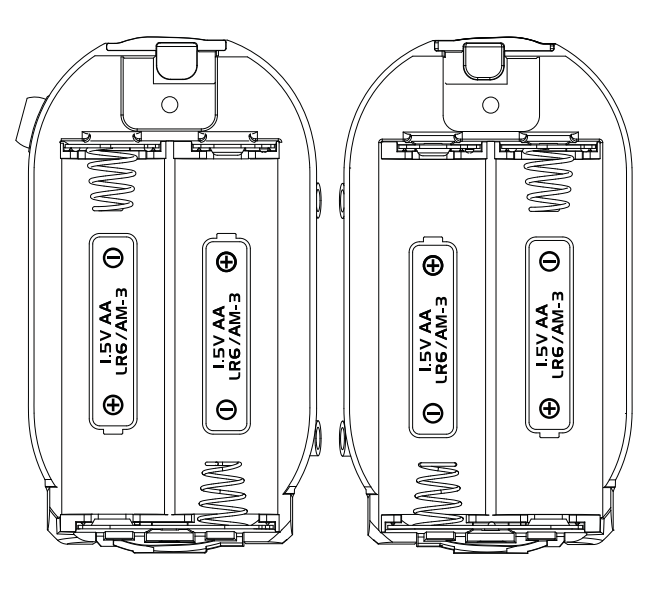

# Attentie

- Voor optimale prestaties bevelen wij alkaline batterijen aan.
- Gebruik alleen het type en de soort batterijen die in deze handleiding staan vermeld.
- Gebruik slechts één type batterijen tegelijk.
- Gebruik nooit nieuwe en oude batterijen samen.
- Gebruik nooit beschadigde batterijen.
- Plaats de batterijen volgens de polen (+,-) om lekkage te voorkomen.
- De contactklemmen van de voeding mogen niet kortgesloten worden.
- Verwijder lege of zwakke batterijen uit het speelgoed.
- Indien het speelgoed langere tijd niet zal worden gebruikt, is het aan te bevelen de batterijen te verwijderen.
- Gooi batterijen niet weg in vuur of in de natuur.
- Probeer nooit gewone (niet oplaadbare) batterijen te herladen.
- Haal oplaadbare batterijen eerst uit het speelgoed en laad ze daarna buiten het speelgoed op.
- Het opladen of verwijderen van batterijen dient altijd onder toezicht van een volwassene te gebeuren.

### **Milieu**

#### **Verwijdering van batterijen en product**

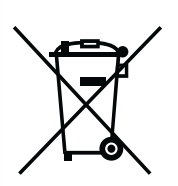

Het symbool van een doorgekruiste container geeft aan dat het product en de batterijen niet met het normale huisafval mogen worden weggegooid omdat deze stoffen bevatten die schadelijk kunnen zijn voor het milieu en de gezondheid. Lever het product en/of de batterijen aan het eind van hun levenscyclus in bij een officieel aangewezen inzamelpunt.

Win advies in bij de plaatselijke autoriteiten voor informatie over speciale plaatsen voor Klein Chemisch Afval (K.C.A.), waar u gebruikte batterijen en/of producten kunt inleveren.

De chemische symbolen Hg, Cd of Pb geven aan dat het kwik- (Hg), cadmium- (Cd) of loodgehalte (Pb) in de batterij hoger is dan de referentieniveaus in de Richtlijn 2006/66/EC.

De balk geeft aan dat het product na 13 augustus 2005 op de markt werd gebracht.

Help het milieu door uw product en/of batterijen op een verantwoordelijke manier weg te gooien.

Kijk voor meer informatie op: www.stibat.nl

# PLAATSEN VAN DE MICROSD GEHEUGENKAART

- De **KidiZoom**® **Duo DX** ondersteunt microSD / microSDHC geheugenkaarten tot 32 GB.
- Zet de camera UIT.
- Open het rubberen klepje aan de onderkant van de camera. Hier bevindt zich de sleuf voor het plaatsen van een microSD geheugenkaart.
- Plaats de microSD geheugenkaart (niet inbegrepen) zoals

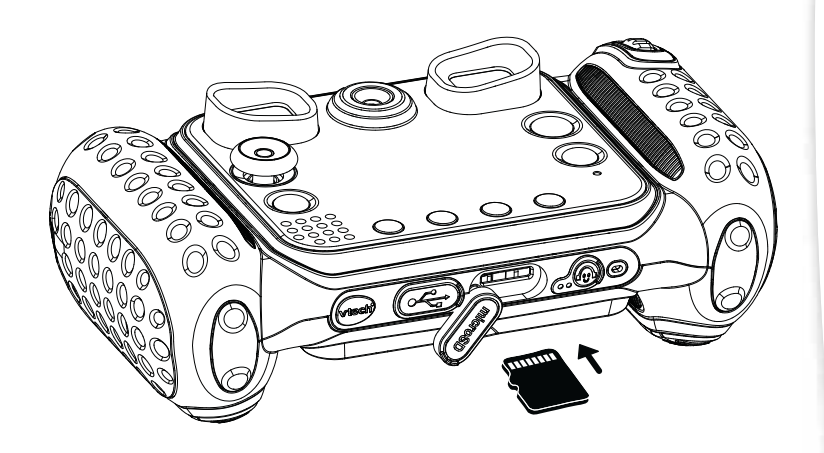

hierboven wordt weergegeven. Het geheugen zal automatisch de microSD kaart als standaard instellen.

- Plaats het rubberen klepje weer terug om de geheugenkaart te beschermen.
- De geheugenkaart kan weer verwijderd worden door deze in te drukken.

#### **LET OP:**

- **Wanneer een geheugenkaart is geplaatst, zijn de gegevens die in het interne geheugen zijn opgeslagen niet zichtbaar. Deze zullen weer te zien zijn wanneer de geheugenkaart wordt verwijderd.**
- **Zorg ervoor dat er altijd een back-up gemaakt is van de gegevens die op de microSD geheugenkaart staan, voordat deze in de KidiZoom® Duo DX gebruikt wordt.**
- **Zorg ervoor dat de KidiZoom® Duo DX altijd UIT staat voordat de geheugenkaart verwijderd wordt om eventueel dataverlies te voorkomen.**

# SPELEN

- Druk op de **Aan/Uit-toets** om de camera AAN te zetten.
- Wanneer de camera voor het eerst gebruikt wordt, zal er een demonstratiefilmpje te zien zijn. Druk op de ontspanner om het demonstratiefilmpje te verlaten. Het zal niet nogmaals worden getoond.
- Na het demonstratiefilmpje kun je de taal instellen. Druk omhoog of omlaag op de cursortoets om de juiste taal te kiezen en druk op de OK-toets om te bevestigen.
- Vervolgens kun je de tijd en datum instellen. Druk omhoog of omlaag op de **cursor-toets** om de juiste datum en tijd te kiezen. Druk links of rechts op de cursor-toets om naar de volgende instelling te gaan. Druk op de **OK-toets** om de instellingen op te slaan. Wanneer je de tijd en datum op een later tijdstip wilt wijzigen, selecteer je 'Instellingen' in het hoofdmenu.
- Nadat de **KidiZoom**® **Duo DX** is aangezet (en het demonstratiefilmpje is uitgeschakeld), kom je in de camera speelstand terecht waar je foto's kunt maken.
- Druk op de **menu-toets** om naar het hoofdmenu te gaan en een andere activiteit te kiezen.
- Druk op de **Aan/Uit-toets** om de camera uit te zetten.

# BATTERIJSTATUS

Wanneer de batterijen in de camera bijna leeg zijn, zal op het scherm het volgende batterijsymbool te zien zijn:  $\Box$ . We raden aan om de batterijen zo snel mogelijk te vervangen. Het speelgoed zal niet meer naar behoren werken wanneer het volgende batterijsymbool te zien is: **Z**. Vervang meteen de batterijen door nieuwe om verder te kunnen spelen.

# AUTOMATISCHE UITSCHAKELING

Om batterijen te besparen, schakelt de **KidiZoom**® **Duo DX**, wanneer deze niet geactiveerd wordt, in de fotocamera- of filmcamerastand na 3 minuten automatisch uit. Tijdens andere activiteiten duurt het 2 minuten voordat het apparaat zich automatisch uitschakelt. Tijdens de Dwaze Dia Show duurt het 15 minuten voordat de **KidiZoom**® **Duo DX** automatisch uitschakelt. De camera kan weer geactiveerd worden door op de Aan/Uit-toets te drukken.

# AANSLUITEN OP DE COMPUTER

De **KidiZoom**® **Duo DX** is aan te sluiten op een PC of MAC computer met behulp van de bijgesloten USB-kabel. Eenmaal aangesloten, kun je bestanden uploaden naar en downloaden van je camera.

Volg onderstaande stappen om de **KidiZoom**® **Duo DX** te verbinden met je computer.

• Zet de **KidiZoom**® **Duo DX** UIT voordat deze aangesloten wordt op de computer.

- Open het rubberen klepje voor de USB-ingang aan de onderkant van de **KidiZoom**® **Duo DX**.
- Plaats de USB-kabel (smalle uiteinde) in de USB-ingang van de camera.
- Plaats het brede uiteinde van de USB-kabel in de USB-ingang van een computer. Een USB-ingang wordt meestal aangeduid met dit symbool:
- Er verschijnen twee verwisselbare schijven op de computer wanneer de camera is aangesloten. Eén schijf wordt 'VTech 5200' genoemd, onder deze verwisselbare schijf vind je al je opgeslagen bestanden. Wanneer er een geheugenkaart is geplaatst, zijn uitsluitend de bestanden op de geheugenkaart hier te vinden. Om de bestanden weer te geven die op het intern geheugen zijn opgeslagen, dien je de geheugenkaart te verwijderen. De andere verwisselbare schijf wordt 'VT SYSTEM' genoemd, hier staan de systeembestanden op en deze zijn niet toegankelijk.

#### **Het speelgoed mag alleen aangesloten worden op een Klasse II apparaat, gekenmerkt door het volgende symbool:**

#### **Voorkom schade aan je KidiZoom® Duo DX**

- Zorg ervoor dat het rubberen klepje de USB-ingang goed afsluit wanneer de camera niet is verbonden met een computer.
- Zorg ervoor dat het rubberen klepje de microSD-ingang altijd goed afsluit.

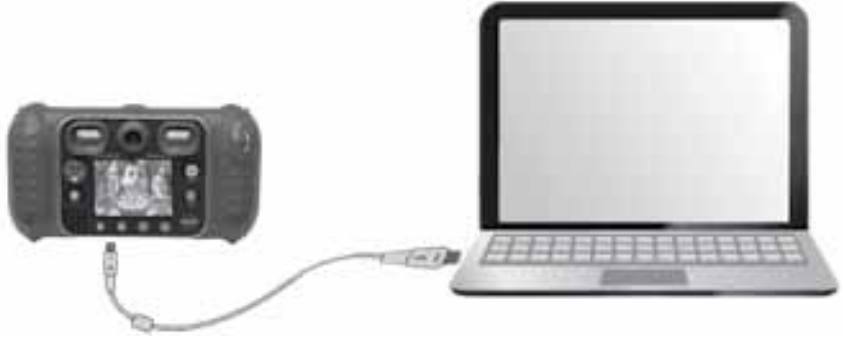

#### **LET OP:**

- Plaats of verwijder de geheugenkaart niet wanneer de camera is aangesloten op de computer.
- Ontkoppel de camera nooit wanneer er bestanden worden gedownload of geüpload.
- Koppel de hardware altijd veilig los van uw computer.

#### **Back-up maken van foto of video bestanden:**

- Open de 'DCIM' map op de verwisselbare schijf VTech 5200.
- Je foto's en video's worden in submappen geplaatst, zoals bijvoorbeeld '100VTECH'. Sleep en plaats de bestanden naar een andere map op de computer om een back-up te maken.

#### **Back-up maken van geluidsbestanden:**

- Open de 'VOICE' map op de verwisselbare schijf VTech 5200.
- Sleep en plaats de opgenomen geluidsbestanden naar een locatie op de computer om een back-up te maken.

#### **Mp3-bestanden overzetten naar de camera:**

- Selecteer de liedjes die je wilt uploaden van de computer naar de camera.
- Open de 'MUSIC' map op de verwisselbare schijf VTech 5200.
- Sleep en plaats de mp3-bestanden in de 'MUSIC' map.

#### **Foto's en video's overzetten naar de camera:**

- Selecteer de foto's of video's die je wilt uploaden van de computer naar de camera.
- Open de 'DOWNLOAD' map op de verwisselbare schijf VTech 5200. Sleep en plaats de foto's in de 'PHOTO' submap. Sleep en plaats de video's naar de 'VIDEO' submap.

#### **LET OP:**

• Zet geen foto's of video's die gemaakt zijn met een ander cameramodel op de **KidiZoom**® **Duo DX**, deze bestanden worden niet ondersteund.

#### **Systeemvereisten voor aansluiting op de computer:**

Microsoft® Windows® 7, Windows® 8 of Windows® 10. Mac OS X 10.9, 10.10, 10.11, macOS 10.12, 10.13, 10.14 of 10.15. USB-poort vereist.

Microsoft®, Windows® en/of enig ander vermeld Microsoft-product zijn ofwel handelsmerken van Microsoft Corporation of gedeponeerde handelsmerken van Microsoft Corporation. Macintosh®, Mac® en Mac OS® zijn handelsmerken van Apple Inc. in de Verenigde Staten en/ of andere landen. Alle overige handelsmerken zijn eigendom van de respectieve eigenaren.

# **ACTIVITEITEN**

### **Hoofdmenu**

- Druk op de **Menu-toets** om naar het hoofdmenu te gaan.
- Druk op de **cursor-toets** om een activiteit te kiezen en druk op de **OK-toets** om te bevestigen.
- Druk op de **ster-toets** om naar het Achtergrond Instellen-menu te gaan. Gebruik de cursor-toets om een bestaande achtergrond te kiezen of een eigen foto te gebruiken.

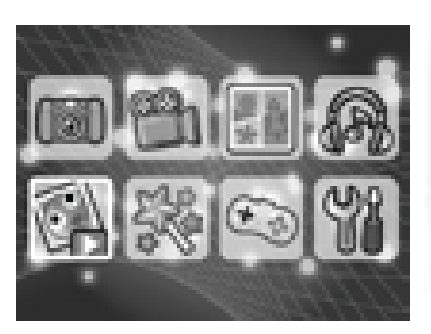

Druk op de OK-toets om te bevestigen. Kijk op blz. 21 voor meer informatie.

# **1. Fotocamera**

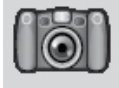

In de 'Fotocamera' speelstand kun je foto's en selfies maken. Het is ook mogelijk om foto's te maken met stempels, fotokaders, gekke gezichtseffecten, caleidoscoopeffecten, fantasie-effecten, kleurenfilters en meer.

Druk op de **camera wissel-toets** om te wisselen tussen de gewone camera en de selfie-camera. Gebruik het **zoomwiel** om de digitale zoom te gebruiken en druk op de **ontspanner** of de **OK-toets** om een foto te maken.

#### **Foto-effecten en speelstanden**

Voeg leuke stempels, kaders, grappige gezicht-effecten en nog meer toe aan je foto's! Druk links of rechts op de **cursor-toets** om een effect te kiezen of druk op de **ster-toets** om naar het foto-effecten menu te gaan en een effect te kiezen.

Draai in de 'Fotocamera' speelstand aan de **ring** om een kleurenfilter toe te voegen. De kleurenfilter zal ook worden toegepast op reeds toegevoegde foto-effecten.

In de '3 foto's na elkaar' speelstand zullen er bij één keer drukken op de ontspanner 3 foto's worden gemaakt. De flitser en de kleurenfilter zullen hier niet beschikbaar zijn.

Met behulp van de gezichtsherkenning kun je automatisch selfies maken. Houd je gezicht voor de camera en wacht totdat je "Lachen!" hoort. De camera zal vervolgens aftellen en een foto maken. Let op dat er voldoende omgevingslicht is en dat de camera in de juiste positie wordt gehouden om het gezicht te kunnen herkennen.

**Let op:** Wanneer je het geluid van de camera uit zet, zul je het woord "Lachen!" niet kunnen horen.

#### **Zelfontspanner**

Zet de zelfontspanner aan en er zal een afteltijd te zien zijn voordat de foto wordt gemaakt. In het preview-scherm kun je omlaag op de cursortoets drukken om de zelfontspanner aan of uit te zetten.

#### **Flitser**

Er zijn 3 flitserstanden: Automatische Flitser  $\frac{1}{2}$ , Flitser Aan  $\frac{1}{2}$  en Flitser Uit  $\mathcal{D}$ . De Automatische Flitser is de standaard flitser. Druk omhoog op de **cursor-toets** om te kiezen tussen de 3 flitserstanden.

**LET OP:** De flitser zal niet beschikbaar zijn:

- In de '3 foto's na elkaar' speelstand
- Bij gebruik van de selfie-camera
- Wanneer de batterijen te zwak zijn en het volgende icoontje op het scherm verschijnt  $\Box$ .

### **2. Filmcamera**

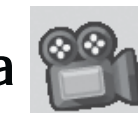

In de 'Filmcamera' speelstand kun je met je **KidiZoom**® **Duo DX** videofilmpjes opnemen. Je kunt ook grappige effecten en kleurenfilters toevoegen aan je filmpjes.

#### **Standaard filmpjes opnemen**

- Druk op de ontspanner of de **OK-toets** om te beginnen of om te stoppen met filmen.
- Draai het **zoomwiel** om de digitale zoom te gebruiken tijdens het filmen.
- Draai in de 'Filmcamera' speelstand, voordat je begint met filmen, aan de **ring** om een kleurenfilter toe te voegen. De kleurenfilter zal ook worden toegepast op reeds toegevoegde thema's.

#### **Maak video's met interactieve gezichtsfilters**

• Druk naar links of rechts op de **cursortoets** om een interactieve gezichtsfilter te kiezen en druk op de **OK-toets** om je keuze te bevestigen. Druk op de ontspanner om te beginnen met filmen. De interactieve gezichtsfilter zal je bewegingen volgen.

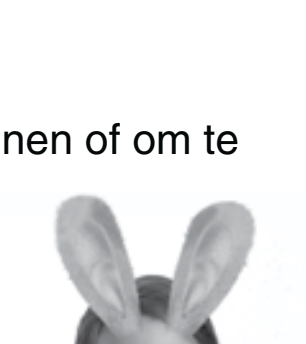

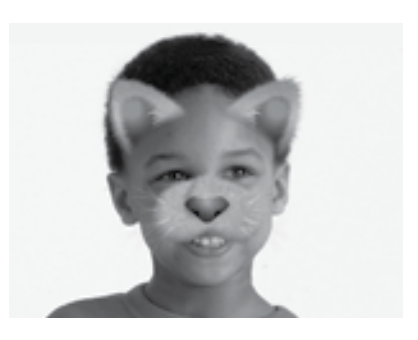

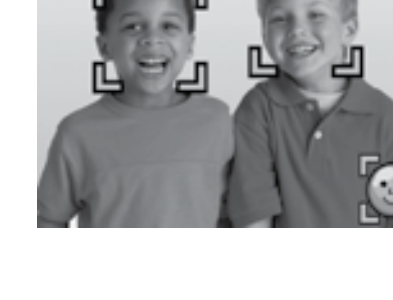

• Druk op de **ster-toets** om een overzicht met alle filters te zien en maak je keuze.

**Let op:** Zorg ervoor dat er voldoende licht is en houd de camera stabiel wanneer je een gezichtsfilter gebruikt.

### **3. Fotocollage**

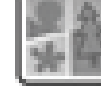

Maak een aantal foto's om zo een coole fotocollage te maken. Druk eerst op de **cursor-toets** om een stijl te kiezen. Wanneer je een keuze hebt gemaakt, kun je vervolgens de stappen volgen om een aantal foto's te maken van jezelf of van je vrienden. Mocht je de laatst genomen foto willen verwijderen dan druk je op de **verwijder-toets**. Wanneer alle foto's zijn gemaakt, druk je op de **OK-toets** om de fotocollage op te slaan.

# **4. Afspelen**

Druk op de **afspeel-toets** om je filmpjes en foto's te bekijken.

- Druk omhoog of omlaag op de **cursor-toets** om de vorige of volgende foto of video te bekijken.
- Gebruik het **zoomwiel** om uit te zoomen en de foto's en filmpjes als pictogrammen te zien. Zoom vervolgens in om de foto's en filmpjes volledig te zien.
- Druk op de **OK-toets** om een filmpje af te spelen. Druk links of rechts op de **cursor-toets** om terug of vooruit te spoelen (snelheid: 2X). Druk nogmaals om de snelheid te verhogen naar 4X of druk nog een keer naar links of rechts op de **cursor-toets** om terug te keren naar de normale afspeelsnelheid.
- Draai tijdens het bekijken van een foto het **zoomwiel** om de foto dichterbij te brengen. Druk op de **cursor-toets** om verschillende delen van de foto te bekijken. Gebruik het **zoomwiel** of druk op de **OK-toets** om terug te keren naar het normale beeld.
- Druk op de **ster-toets** om je eigen gemaakte foto als achtergrond te gebruiken. Kies 'Ja' om te bevestigen.

### **5. MP3-speler**

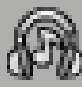

In de 'MP3-speler' speelstand, kun je luisteren naar je favoriete muziek! Om muziek te luisteren, dien je eerst mp3-bestanden te uploaden naar de 'MUSIC' map in het intern geheugen of op de externe microSD geheugenkaart (niet inbegrepen) van je camera.

• De muziekbestanden zullen in alfabetische volgorde worden weergegeven.

- Druk omhoog of omlaag op de **cursor-toets** om te navigeren en druk op de **OK-toets** om een liedje af te spelen of om de bestanden in een map te bekijken.
- Wanneer je de inhoud van een map bekijkt, kies je het terug-j icoontje < op de eerste rij van de muzieklijst om de huidige map te verlaten.
- Druk, tijdens het afspelen van een liedje, naar links of rechts op de **cursor-toets** om vooruit of terug te spoelen. Druk op de **OK-toets** om een liedje te pauzeren of te hervatten.
- Druk op de **verwijder-toets** om het gemarkeerde bestand te verwijderen.
- Druk op de **ster-toets** om de instellingen van de mp3-speler aan te passen.

#### **Instellingen**

Druk naar links of rechts op de cursor-toets om de instellingen te veranderen en druk op de **OK-toets** om te bevestigen.

- Zet de Shuffle AAN om de liedjes in de lijst in willekeurige volgorde af te spelen.
- Zet Herhaal op 'Eén' om het gekozen liedje te herhalen. Zet Herhaal op 'Allemaal' om alle liedjes te herhalen.

Druk op de **ster-toets** om terug te keren naar de mp3-speler.

**Let op:** Wanneer er muziek wordt afgespeeld, zal de **KidiZoom**® **Duo DX** niet automatisch uitschakelen.

### **6. Dwaze Dia Show**

In de Dwaze Dia Show kun je alle foto's bekijken in een dia show met grappige effecten.

Alle gemaakte foto's worden afgespeeld op aflopende volgorde. Er is een korte pauze tussen elke foto die je kunt veranderen (zie de instellingen op de volgende bladzijde).

Er worden ook verschillende overgangseffecten gebruikt wanneer de foto's veranderen.

Wanneer de vervormingen aan staan zullen er verschillende grappige effecten aan de foto's worden toegevoegd. De originele foto zal eerst te zien zijn, gevolgd door dezelfde foto met het grappige effect.

LET OP: De foto's met de grappige effecten worden niet opgeslagen.

Druk op de **ster-toets** om de instellingen van de Dwaze Dia Show te veranderen:

- Achtergrondmuziek: Kies uit 3 achtergrondmuziekjes of zet de muziek uit
- Vervorming: Aan of Uit
- Shuffle: Aan of Uit
- Snelheid: Stel de pauze in van de overgang tussen de foto's

### **7. Creatieve Effecten**

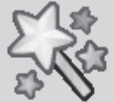

Druk naar links of rechts op de **cursor-toets** om een effect te kiezen en druk op de **OK-toets** om te bevestigen.

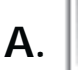

### **A. Fotobewerker**

In de 'Fotobewerker' kun je fotokaders, stempels, coole vervormingen en fantasie-effecten aan je foto toevoegen.

Kies een foto en druk op de **OK-toets** om te beginnen met bewerken.

### **M** Kader

Kies deze functie om een fotokader voor de foto te kiezen. Druk naar links of rechts op de **cursor-toets** om een kader te kiezen en druk op de **OK-toets** om te bevestigen.

#### **8** Stempel

Kies deze functie om een stempel voor de foto te kiezen. Druk naar links of rechts op de **cursor-toets** om een stempel te kiezen. Druk omhoog of omlaag op de **cursor-toets** om de grootte van de stempel aan te passen. Druk op de **OK-toets** om je keuze te bevestigen en druk vervolgens op de **cursor-toets** om de stempel te verplaatsen. Druk nogmaals op de **OK-toets** om de stempel toe te voegen aan de foto.

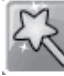

#### **Fun Effect**

Kies deze functie om een grappig gezichtseffect, vervormingseffect, caleidoscoopeffect of een kleureffect toe te passen op je foto. Druk naar links of rechts op de **cursor-toets** om een effect te kiezen, druk vervolgens omhoog of omlaag op de **cursor-toets** om het effect groter of kleiner te maken. Druk op de **OK-toets** wanneer het effect naar wens is. Nu kun je met de **cursor-toets** het effect naar de gewenste plek verplaatsen. Druk nogmaals op de **OK-toets** om het gekozen effect toe te passen.

Voor het kleurenfilter-effect, kies je eerst het gewenste effect en druk je vervolgens op de **OK-toets** om het effect toe te passen.

Let op: Het toepassen van een effect op je camera kan langer dan 1 minuut duren.

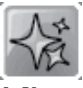

#### **Fantasie Effect**

Kies deze functie om een fantasie effect toe te voegen aan je foto. Druk naar links of rechts op de **cursor-toets** om een fantasie effect te kiezen en druk op de **OK-toets** om te bevestigen.

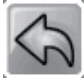

#### **Ongedaan**

Kies deze functie om de laatste handeling ongedaan te maken.

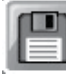

#### **Opslaan**

Kies deze functie om de bewerkte foto op te slaan. De bewerkte foto zal als een nieuw bestand worden opgeslagen en zal de originele foto niet vervangen.

Let op: Het opslaan van een bewerkte foto met een effect kan langer dan 1 minuut duren.

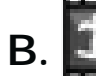

#### **B.** Animatie-Studio

Maak een reeks foto's binnen een bepaalde tijd en tover deze vervolgens om in een te gekke stop-motionvideo! Selecteer het 'Animatie-Studio'-icoontje om naar het menu te gaan. Hier vind je een aantal demo-video's en kun je beginnen aan je eigen animatie.

**Opmerking:** De demo-video's zijn alleen ter referentie, ze kunnen niet aangepast, verwijderd of als video's opgeslagen worden.

#### **Animatie afspelen**

Selecteer het 'Animatie afspelen'-icoontje om je animatie te bekijken met vrolijke achtergrondmuziek. Druk op de **OK-toets** tijdens het afspelen van de animatie om te stoppen en terug naar het project te gaan.

#### **Animatie bewerken**

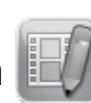

Hier kun je de animatie bewerken:

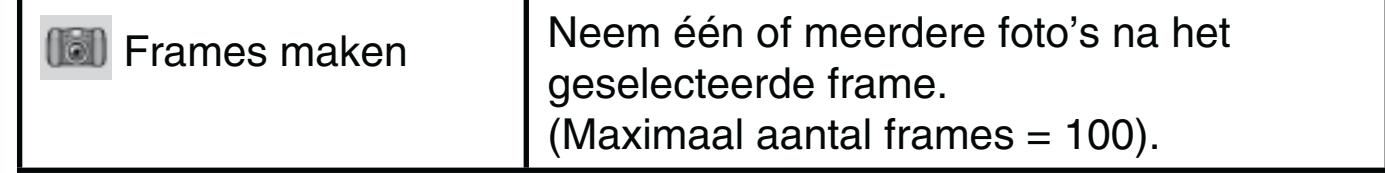

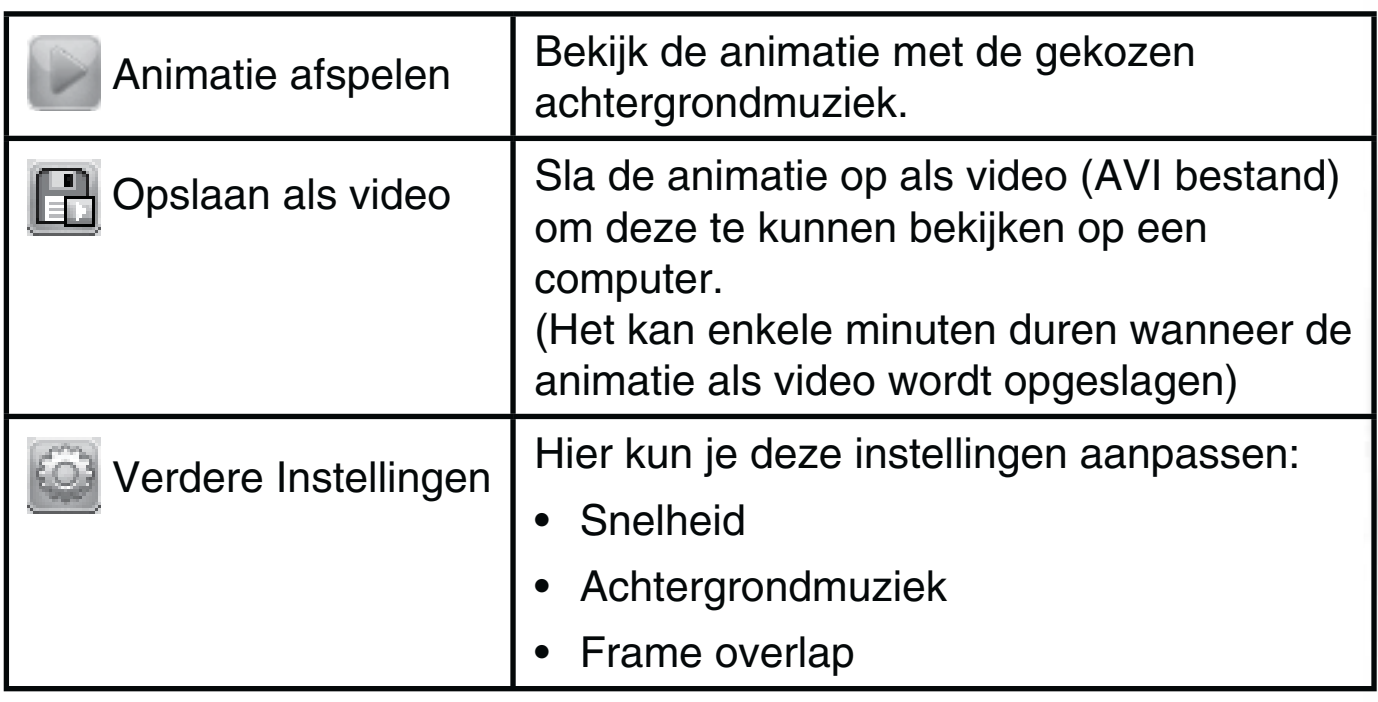

#### **Nieuwe animatie toevoegen**

Selecteer het 'Nieuwe animatie toevoegen'-icoontje om een eigen stop-motionvideo te maken. De foto's die je maakt, zullen de frames zijn van de video. Druk op de **ontspanner** om een foto te maken, de laatste foto die je genomen hebt, zal als frame overlap op het scherm te zien zijn zodat je eenvoudig de volgende foto kunt nemen. Druk naar rechts op de **cursor-toets** en kies het vinkje, wanneer je klaar bent met foto's maken. Druk op de **OK-toets** om je gemaakte animatie te bekijken. Druk op de **verwijder-toets** om je video te verwijderen.

**Let op:** Je kunt een frame verwijderen door op de **verwijder-toets** te drukken en te bevestigen met 'Ja'.

#### **C. Gezichtanalyse**

Tijdens de activiteit 'Gezichtanalyse' maak je een foto van jezelf of van een vriendje of vriendinnetje om te zien hoe geniaal of grappig diegene is. Zorg ervoor dat het hele gezicht binnen het vierkant past. Druk op de **OK-toets** wanneer het vierkant groen is om de scan uit te

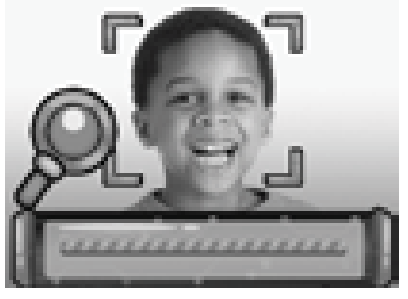

voeren. Druk naar links of rechts op de **cursor-toets** om de laatste drie resultaten te zien.

Let op: Alle resultaten van de gezicht analyse zijn willekeurig en dienen puur ter vermaak.

#### **D**. **Stemopname**

In de 'Stemopname' speelstand, kun je jouw eigen stem per keer gedurende ongeveer 10 minuten opnemen. Selecteer het 'Stemopname' icoontje om naar deze activiteit te gaan.

- Selecteer het opname-icoontje en druk op de **OK-toets** om te beginnen met opnemen. Druk nogmaals op de OK-toets om de opname te stoppen. Hierna zal de afspeellijst verschijnen.
- Selecteer het afspelen-icoontje en druk op de **OK-toets** om de opgenomen stem te beluisteren. Druk nogmaals op de OK-toets om het afspelen te pauzeren.
- Druk in de afspeellijst op de **ster-toets** of selecteer het ster-icoontje om een effect toe te voegen aan de geselecteerde opname.
- Druk op de **cursor-toets** om het gewenste effect te kiezen en druk op de **OK-toets** om het toe te passen. Selecteer vervolgens het Opslaan-icoontje **en druk op de OK-toets om het bestand als een** nieuw bestand op te slaan. Wanneer het bestand is opgeslagen, zul je automatisch terugkeren naar de afspeellijst.

### **8. Spellen**

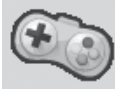

Selecteer het Spellen-icoontje in het hoofdmenu om de 5 ingebouwde spellen te bekijken. Druk naar links of rechts om alle spellen te zien en druk op de **OK-toets** om een spel te kiezen.

**WAARSCHUWING: Blijf alert en wees je bewust van je omgeving tijdens het spelen van augmented reality (AR) spellen!** 

#### **A. Happen maar! (AR spel)**

Het is tijd voor een eet-uitdaging! Plaats je gezicht in het midden van het scherm en hap wanneer je het juiste etenswaar voorbij ziet komen. Beweeg niet, wanneer je geen eten ziet! Let op: Je mag maar 3 keer mis happen, anders dien je het level opnieuw te spelen.

#### **B. Red de oceaan (AR spel)**

Help de oceaan schoon te maken door al het zwerfafval te verzamelen. Beweeg de camera en druk op de **OK-toets** om het afval te pakken. Pas op dat je niet de zeedieren vangt!

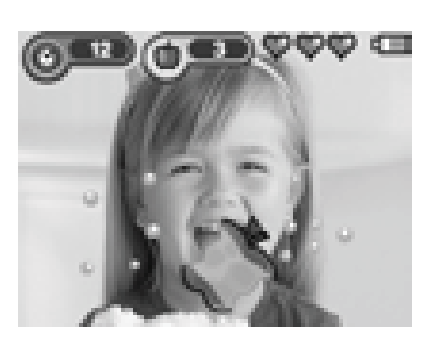

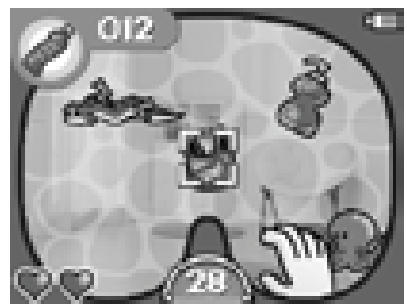

#### **C. Vang de aliens (AR spel)**

Zoek de juiste kleuren om allerlei aliens om je heen te ontdekken!

Bekijk eerst de kleurvolgorde en druk op de **OKtoets** om door te gaan. Beweeg vervolgens de camera om de kleuren in je omgeving te zoeken. Wanneer je de juiste kleur hebt gevonden, houd je deze in het midden van het vizier op het scherm.

Het vizier zal vervolgens rood knipperen voordat je verder kunt zoeken naar de volgende kleur. Wanneer je alle kleuren in de juiste volgorde hebt gevonden, zal er een alien verschijnen.

Houd de alien in het midden van het vizier en blijf op de **OK-toets** drukken om hem te vangen.

Bekijk alle aliens die je hebt gevangen in je verzamelalbum .

#### **D. Sushi waanzin**

In dit spel ben jij de sushi chef! Maak zo snel als je kunt de bestellingen klaar. Verzamel de ingrediënten in de juiste volgorde om de gerechten klaar te maken.

#### **E. Stuiterbal**

In dit klassieke spel dien je alle blokken weg te spelen door ze te raken met de bal. Gebruik de **cursor-toets** om het balkje naar links en rechts te bewegen.

#### **Speeltijd Limiet**

Er kan een speeltijd limiet worden ingesteld in het instellingen-menu onder de 'Ouder Instellingen'. Standaard is er geen speeltijd limiet ingesteld. Kijk voor meer informatie onder het kopje 'Instellingen'.

## **9. Instellingen**

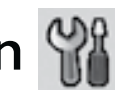

Druk links of rechts op de **cursor-toets** om één van de volgende instellingen van de **KidiZoom**® **Duo DX** te veranderen.

#### **A. Achtergrond Instellen**

Hier kun je de achtergrond van het hoofdmenu aanpassen. Druk omhoog of omlaag op de **cursor-toets** om een achtergrond te kiezen en druk op de **OK-toets** om te bevestigen. Je kunt ook een eigen foto kiezen om als achtergrond in te stellen. Kies dit icoontje

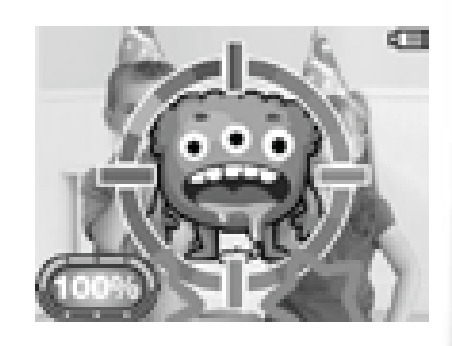

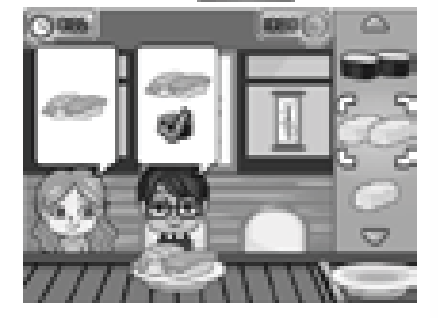

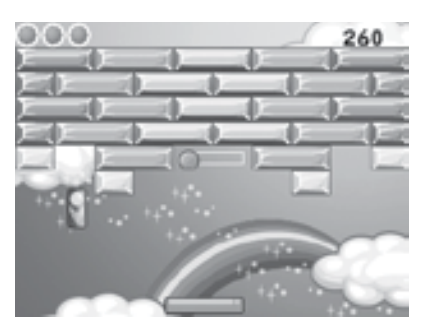

foto's te zien die je hebt gemaakt. Kies daarna een foto om deze in te stellen als achtergrond en druk op de OK-toets om te bevestigen.

#### **B. Geheugen**

In dit menu kun je het beschikbare interne geheugen of het geheugen van de microSD geheugenkaart (indien geplaatst) bekijken. Er zijn drie opties mogelijk bij deze instelling:

#### **1. Alle foto's en video's verwijderen**

Met deze optie kun je alle video's en foto's verwijderen uit de 'DCIM' en 'DOWNLOAD' mappen in het interne geheugen of de geheugenkaart (indien geplaatst).

#### **2. Formatteren**

Met deze optie worden alle gegevens verwijderd uit het interne geheugen en van de geheugenkaart.

#### **3. Fabriek-Reset**

De 'Fabriek-Reset' zal alle bestanden verwijderen en alle instellingen resetten. Dit betekent dat alle topscores, instellingen met betrekking tot fotoresolutie en alle gemaakte foto's ook verwijderd zullen worden. Wanneer je één van de drie bovenstaande instellingen selecteert, zal er altijd om een bevestiging gevraagd worden. Volg de instructies op het scherm om de actie te bevestigen of te annuleren.

**Let op:** Wanneer een geheugenkaart is geplaatst, zijn de gegevens die op het interne geheugen zijn opgeslagen niet zichtbaar. Deze zullen weer te zien zijn wanneer de geheugenkaart is verwijderd. Wanneer het interne geheugen vol begint te raken of de indexcijfers volledig zijn gebruikt, is het aan te raden om de bestanden van de camera over te zetten op een computer. Verwijder daarna de bestanden op het interne geheugen van de camera om ruimte vrij te maken.

#### **C. Camera Instellingen**

Met dit menu kun je verschillende camera-gerelateerde instellingen aanpassen. Druk omhoog of omlaag op de **cursor-toets** om een instelling te kiezen en druk op de **OK-toets** om deze te veranderen.

**Resolutie camera voorkant** – Voor de beste fotokwaliteit kies je de hoge kwaliteitsmodus **Allen and Wanneer je meer foto's wilt opslaan kies** je de lagere kwaliteitsmodus .

**Frequentie** – Je kunt de frequentie instellen op 50Hz voor gebruik in Europese landen of op 60 Hz voor gebruik in Amerika en Canada. Wanneer de verkeerde frequentie is ingesteld kan dit 'flikker' effecten op de foto's en filmpjes veroorzaken. Wanneer je internationaal reist, kun je de frequentie handmatig aanpassen om een goede beeldkwaliteit te behouden.

**Ontspanner-toets linkshandigen** – Kies het vinkje om de ontspanner om te wisselen met de **camera wissel-toets**.

#### **D. Datum & Tijd**

Dit menu laat de huidige datum en tijd zien. Wanneer je deze instellingen wilt veranderen, druk je op de **OK-toets**. Gebruik vervolgens de **cursor-toets** om de waardes aan te passen en druk opnieuw op de OK-toets om te bevestigen.

#### **E. Taal**

Kies uit zes verschillende talen. De huidige taal wordt gemarkeerd.

#### **F. Ouder Instellingen**

De 'Ouder Instellingen' geven toegang tot het beperken van de speeltijdlimiet van de 5 spellen.

Druk op de **ster-toets** en houd deze ingedrukt totdat er een venster verschijnt met een rekensom. Gebruik de **cursor-toets** om het antwoord in te voeren en druk op de **OK-toets** om te bevestigen.

Op het volgende scherm kan er worden gekozen uit onderstaande opties:

- **Geen limiet** Dit is de standaard instelling. Spellen kunnen zonder limiet gespeeld worden.
- **Spellen uitschakelen** Hiermee worden alle spellen uitgeschakeld en zullen ze ook niet zichtbaar zijn in het hoofdmenu.
- **15/30/60/90 minuten per dag**  Wanneer de gekozen tijd bereikt is, kan er niet meer worden gespeeld tot de volgende dag.

# ONDERHOUD EN VERZORGING

- 1. Maak de camera a.u.b. alleen schoon met een vochtige en niet met een natte doek.
- 2. Zet de camera niet voor langere tijd in de felle zon of in de buurt van een andere warmtebron.
- 3. Als de camera voor langere tijd niet wordt gebruikt, is het aan te bevelen de batterijen te verwijderen.
- 4. Laat de camera niet op harde oppervlakken vallen en stel deze niet bloot aan vocht of water.
- 5. Reinig de camera niet met bijtende schoonmaakmiddelen.

# WAARSCHUWING

Als gevolg van een bestaande aandoening, heeft een zeer klein percentage mensen kans op een epileptische aanval of het buiten bewustzijn raken wanneer zij kijken naar bepaalde typen kleuren of patronen, voornamelijk wanneer deze voorkomen op beeldschermen. Omdat **VTech**® niet verantwoordelijk is voor eventuele risico's raden wij de ouders aan om toezicht te houden wanneer de kinderen videospelletjes spelen. Wanneer het kind duizeligheid, verminderd of veranderend gezichtsvermogen, desoriëntatie of stuiptrekkingen vertoont, laat het kind direct stoppen met spelen en raadpleeg een arts.

**Attentie:** Te dicht op een beeldscherm zitten voor een langdurig tijdbestek kan vermoeidheid en ongemak veroorzaken. We raden dan ook aan dat kinderen na ieder uur spelen/televisiekijken een pauze nemen van 15 minuten.

# PROBLEMEN OPLOSSEN

Klachten zoals geen beeld, geen geluid of de camera doet helemaal niets, hebben vaak te maken met onjuiste instellingen. De **KidiZoom**® **Duo DX** is in vele gevallen niet defect. Probeer de volgende mogelijkheden:

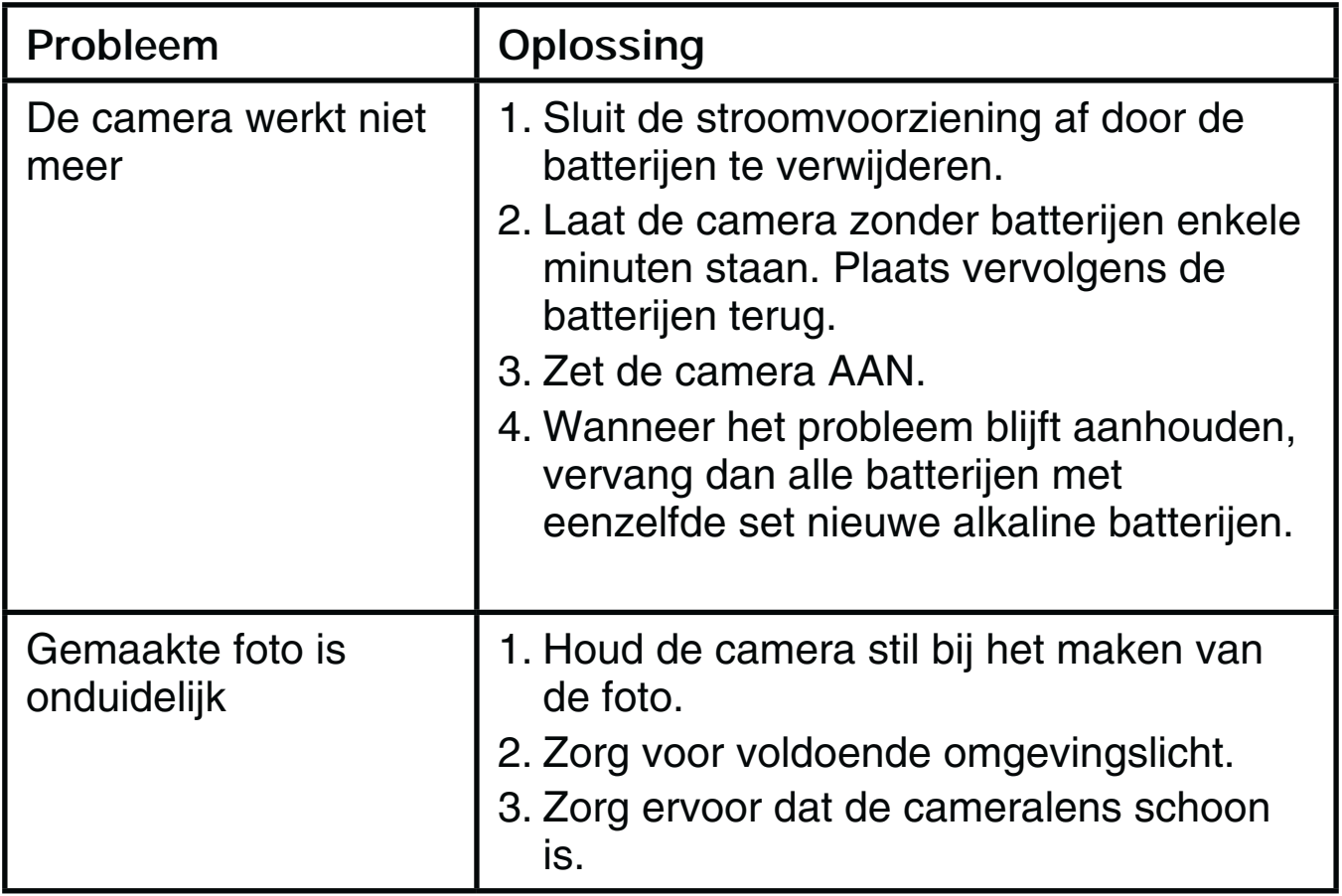

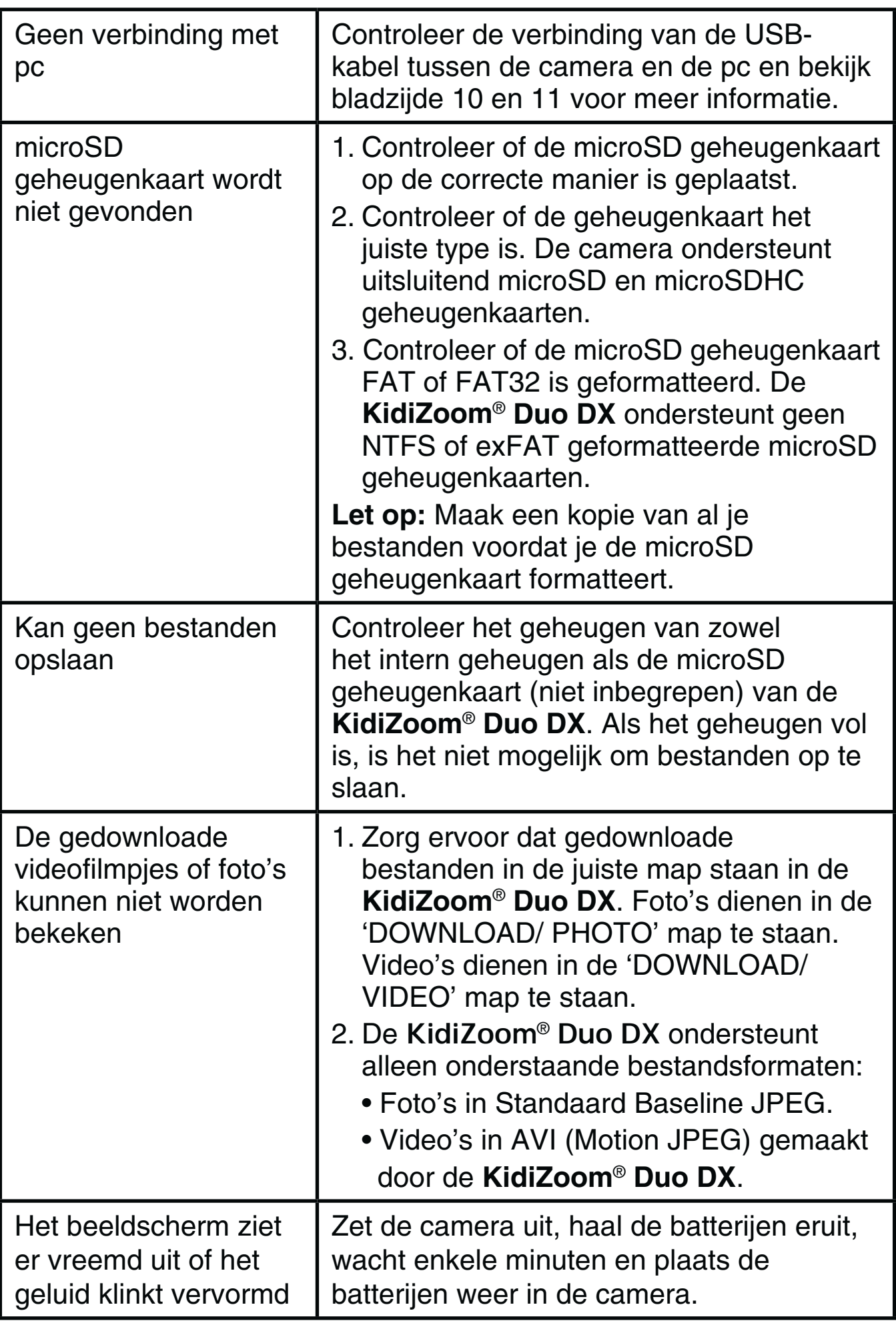

Wanneer de **KidiZoom**® **Duo DX** na het uitvoeren van eerder genoemde stappen nog steeds niet naar behoren functioneert, neemt u dan a.u.b. contact op met onze klantenservice. Telefoonnummer (0031) (0)495-459123 E-mail: klantenservice@vtechnl.com

#### **BELANGRIJKE MEDEDELING:**

Het ontwerpen en ontwikkelen van educatief speelgoed gaat gepaard met een verantwoordelijkheid die wij bij **VTech**® uitermate serieus opvatten. Wij zetten ons volledig in om er zeker van te zijn dat de informatie, die de kern van ons product is, zeer nauwkeurig en accuraat is. Het kan echter gebeuren dat er fouten voorkomen. Het is voor u van belang om te weten dat wij volledig achter onze producten staan en u aanmoedigen contact op te nemen met onze klantenservice indien u problemen heeft met, of suggesties heeft voor onze producten. Wij staan u dan graag te woord.

Telefoonnummer: (0031) (0)495-459123 E-mail: klantenservice@vtechnl.com

**Let op: Bewaar de handleiding, deze bevat belangrijke informatie over het product**

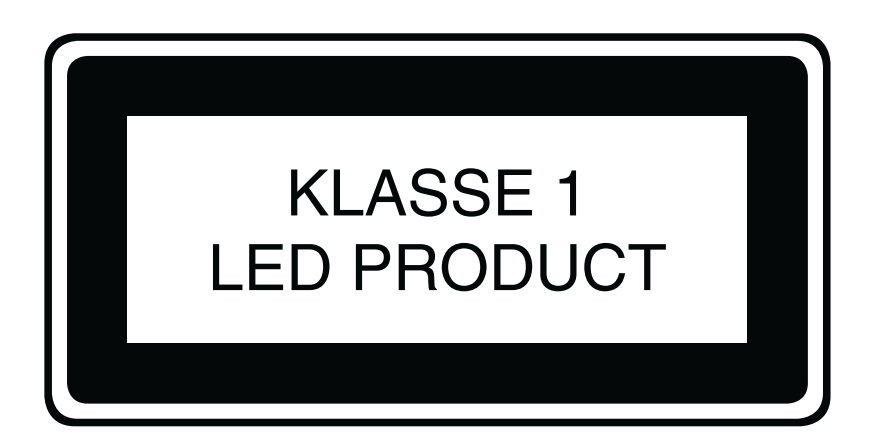

# HOE MAAK JE EEN GOEDE FOTO?

Ben je er klaar voor om te gekke foto's te maken? Met je nieuwe **KidiZoom**® **Duo DX** digitale camera leert **VTech**® hoe je het beste foto's kunt maken. Bekijk onze tips en ga meteen aan de slag!

#### **Stap 1**

Schuif eerst het polsbandje over je hand om je nieuwe camera goed vast te houden.

#### **Stap 2**

Gebruik het kleuren lcd-scherm om je foto te bekijken voordat je hem maakt.

#### **Stap 3**

Nu kun je beginnen met foto's maken. Zorg ervoor dat je de camera met beide handen zo stil mogelijk houdt.

#### **Stap 4**

Ga dicht bij het voorwerp staan waar je een foto van wilt maken. Let op dat je niet te dichtbij komt, anders zal de foto wazig worden. Oefen zo vaak als je wilt om uiteindelijk een goede foto te krijgen!

### **Stap 5**

Als je buiten foto's wilt maken op een zonnige dag, zorg dan dat je de zon in je rug hebt bij het maken van de foto.

### **Stap 6**

Luister naar de 'klik' wanneer je een foto maakt met je **KidiZoom**® **Duo DX**. Na het 'klik'-geluid kun je de camera weer bewegen en een nieuwe foto maken.

### **Veel plezier!**

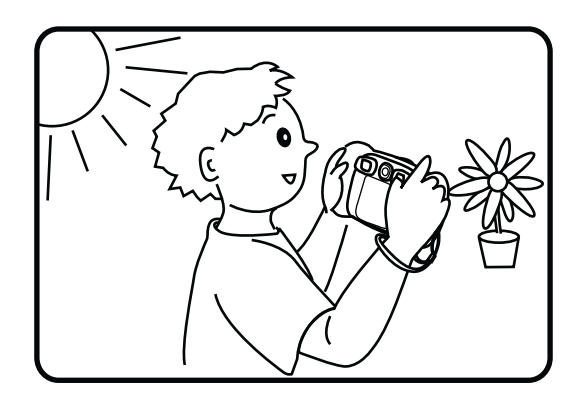

# KIDIZOOM® DUO DX VEELGESTELDE VRAGEN

#### **Vraag 1:**

Ik heb een **VTech**® **KidiZoom**® **Duo DX** gekocht, maar deze werkt niet op mijn PC; Mijn PC zoekt naar een driver. Ik heb het nagezocht op het internet, maar kan geen **VTech**® camera driver vinden. Wat kan ik doen?

#### **Antwoord:**

Er is geen aparte driver nodig voor de **KidiZoom**® **Duo DX**. De camera gebruikt de standaard "Mass Storage Driver" die standaard aanwezig is op computers met Windows® besturingssystemen, zoals Windows 7® en recentere versies en bij een Mac OS® 10.9 en hoger.

Als uw computer deze OS specificaties bezit en nog steeds zoekt naar een driver, neem contact op met uw PC fabrikant voor verdere hulp. Voor eerdere besturingssystemen die niet over deze "Mass Storage Driver" beschikken, is een upgrade van het besturingssysteem noodzakelijk. Wij raden u aan nogmaals contact op te nemen met uw PC fabrikant.

#### **Vraag 2:**

Wat is de ISO waarde (lichtgevoeligheid) van de **KidiZoom**® **Duo DX**?

#### **Antwoord:**

De **KidiZoom**® **Duo DX** maakt gebruik van een auto-ISO waarde. De camera past automatisch de lichtgevoeligheid aan, waardoor de kwaliteit optimaal wordt.

#### **Vraag 3:**

Mijn camera gaat aan, maar gaat meteen weer uit.

#### **Antwoord:**

Wat u kunt doen, is het vervangen van de batterijen door nieuwe alkaline batterijen. Vervang altijd alle batterijen tegelijk door nieuwe, gebruik hierbij slechts 1 type/merk batterijen. Gebruik bij voorkeur geen oplaadbare batterijen, dit om storingen te voorkomen.

#### **Vraag 4:**

Waarom zijn mijn foto's korrelig of wazig? Is er iets wat ik kan doen om de fotokwaliteit te verbeteren?

#### **Antwoord:**

In een slecht verlichte omgeving gaat de sluitertijd omlaag voor een langere belichting. Het nadeel is dat elke beweging in het beeld of door het vasthouden van de camera, kan resulteren in wazigheid. Hierdoor is het belangrijk om tijdens het fotograferen de **KidiZoom**® **Duo DX**  goed stil te houden.

#### **Vraag 5:**

Kun je een groep foto's in één keer wissen of moeten ze één voor één van de camera worden verwijderd?

#### **Antwoord:**

Wanneer je de **KidiZoom**® **Duo DX** verbindt met de computer kun je meerdere foto's selecteren en tegelijkertijd wissen.

#### **Vraag 6:**

Als je per ongeluk foto's wist door te formatteren, is er dan een manier om ze terug te halen?

#### **Antwoord:**

Helaas is het niet mogelijk om gewiste foto's terug te halen wanneer er is geformatteerd. Er is software van derden beschikbaar die de mogelijkheid biedt om verwijderde foto's/bestanden terug te halen. Wij kunnen het gebruik hiervan echter niet aanraden.

#### **Vraag 7:**

Kan het interne geheugen worden gewist wanneer de batterijen worden vervangen?

#### **Antwoord:**

Het vervangen van batterijen onder normale omstandigheden, zoals omschreven in deze gebruikershandleiding, zal geen dataverlies veroorzaken in het intern geheugen of de microSD kaart.

#### **Vraag 8:**

Wanneer de camera verbonden wordt met de USB-poort, krijg ik het bericht; "USB apparaat niet herkend, één van de USB apparaten die verbonden is met deze computer geeft een storing aan en Windows® herkent dit niet".

#### **Antwoord:**

Dit is hoogstwaarschijnlijk een hardware of OS probleem. Neem contact op met uw PC fabrikant voor hulp.

#### **Vraag 9:**

Ik probeer mijn foto's over te zetten naar mijn PC. Ik heb de apparaten volgens de instructies met elkaar verbonden (Verbind de USB-kabel van de camera naar de PC) en de nieuwe externe schijf verschijnt. Maar de foto's worden niet automatisch gedownload. Is er iets dat ik moet opstarten om de foto's gedownload en opgeslagen te krijgen? **Antwoord:**

Het overzetten van de foto's gebeurt niet automatisch. Wanneer u de USB-kabel met de computer hebt verbonden, verschijnt de externe schijf. Deze schijf kan geopend worden; kijk in de map 'DCIM' en daar zult u de foto's vinden die gemaakt zijn met de **KidiZoom**® **Duo DX**. Bovendien, als u de gedownloade plaatjes of foto's op de camera wilt zien, kunt u de bestanden overzetten door de JPEG fotobestanden in de map 'DOWNLOAD/PHOTO' te plaatsen.

Microsoft®, Windows® en Windows Vista® is een geregistreerd handelsmerk van Microsoft Corporation in de Verenigde Staten en/ of andere landen. Intel® en Pentium® zijn handelsmerken van Intel Corporation in de Verenigde staten en/of andere landen. Macintosh®, Mac® en Mac OS® zijn geregistreerde handelsmerken van Apple Inc, geregistreerd in de Verenigde Staten en andere landen. Alle overige handelsmerken zijn eigendom van de desbetreffende rechthebbenden.

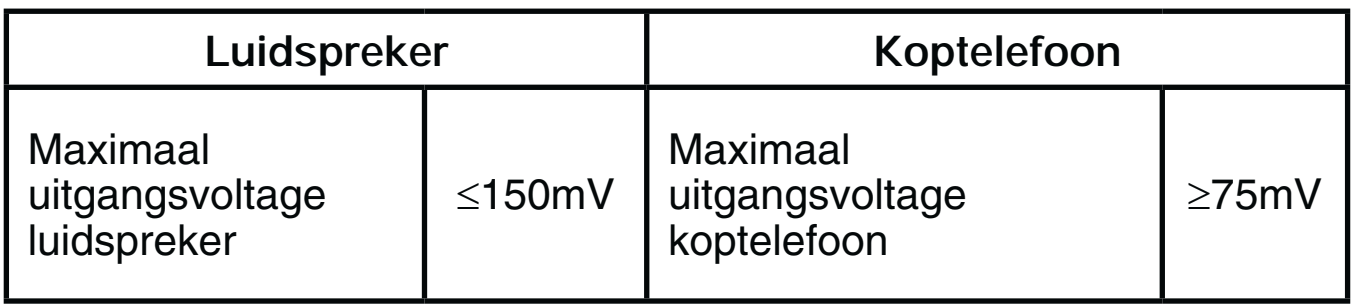

# INSTRUCTIES BEVESTIGEN POLSBANDJE

### **Stap 1:**

Neem de kleine lus van het polsbandje en rijg deze door de opening achter het staafje aan de zijkant van de **KidiZoom**® **Duo DX**.

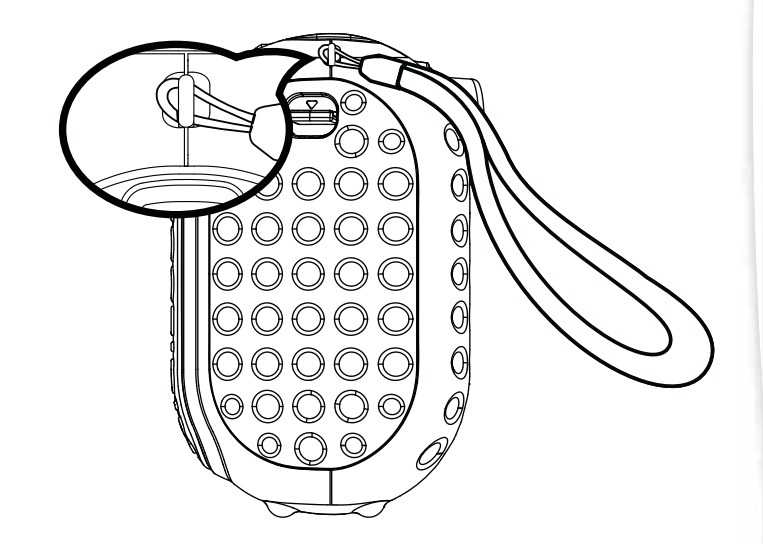

## **Stap 2:**

Haal het gehele polsbandje door de kleine lus heen.

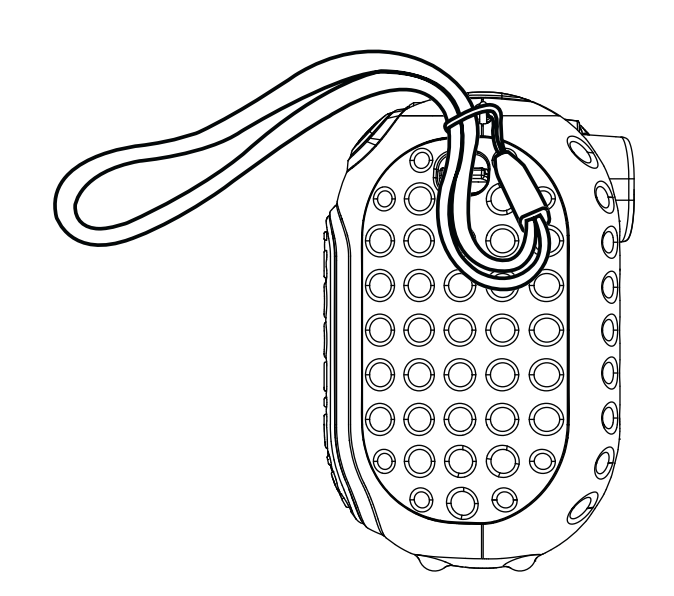

#### **Stap 3:** Trek het polsbandje stevig aan zodat deze goed vastzit.

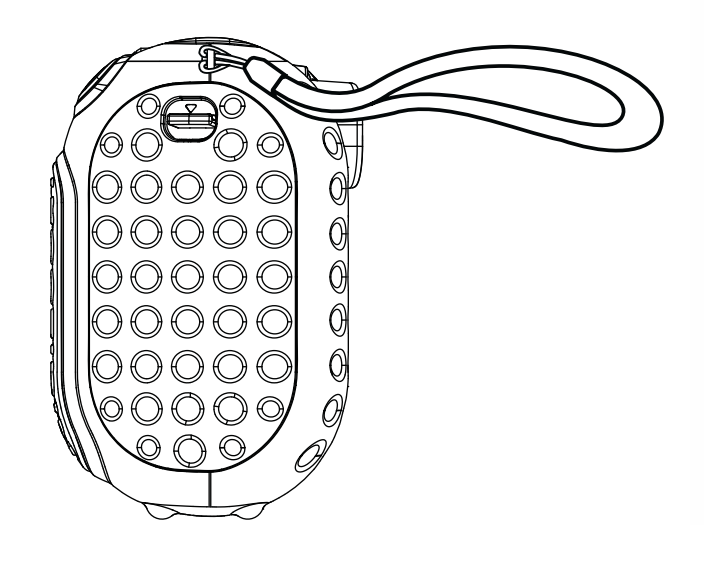

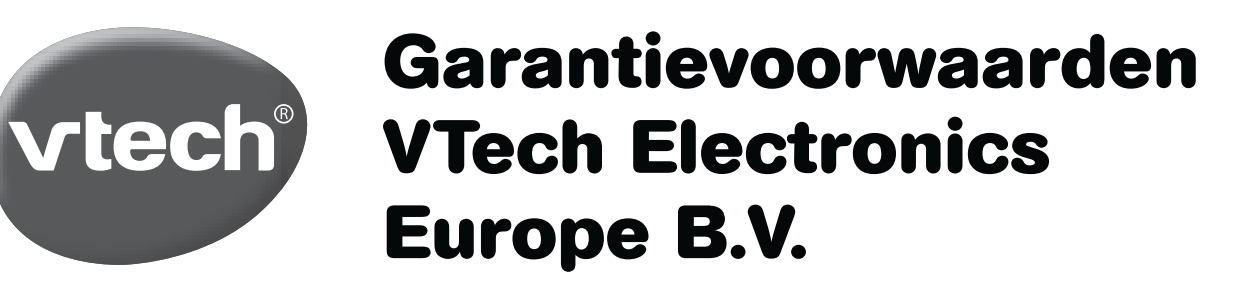

*Deze garantie wordt u, als extra voordeel, aangeboden door VTech Electronics Europe B.V. en heeft geen invloed op uw wettelijke rechten krachtens de toepasselijke nationale wetgeving.* 

*VTech Electronics Europe B.V. staat garant voor de kwaliteit van het door u gekochte product. Bewaar het aankoopbewijs. U heeft dan recht op 2 jaar volledige garantie onder de volgende voorwaarden:* 

- *1. De kwaliteit van het materiaal, en de techniek van het product worden bij normaal gebruik gedurende een periode van maximaal 2 jaar na aankoop door VTech Electronics Europe B.V. gegarandeerd.*
- *2. Mocht in deze periode toch een defect optreden, dan kunt u het product ter vervanging aanbieden bij de VTech® dealer waar u het product gekocht heeft.*
- *3. De betreffende vervanging vindt gratis plaats als de schade te wijten is aan de ondeugdelijkheid van materiaal of techniek.*
- *4. Indien de schade te wijten is aan ondeskundig gebruik, onbevoegde reparatie, verkeerde batterij installatie, verkeerde elektrische (adapter) installatie, breuk- en/of waterschade, lekkende batterijen of enig andere reden die aan de gebruiker wijtbaar is, dan vervalt deze garantie.*
- *5. Deze garantie is strikt persoonlijk en niet overdraagbaar. Deze garantie geldt alleen voor de Benelux landen.*

**VTech Electronics Europe B.V. Postbus 10042, 6000 GA Weert, Nederland**

# **Bezoek onze website voor meer informatie over onze producten:**

# **vtechnl.com**

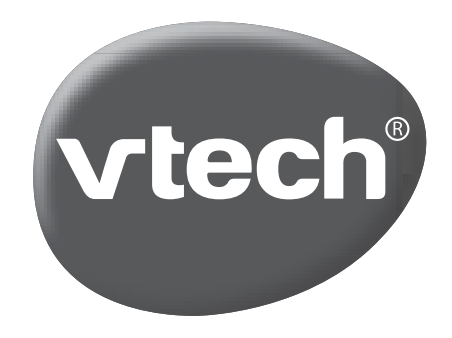

TM & © 2019 VTech Holdings Limited. Alle rechten voorbehouden. **Printed in China.** 91-003699-008 NL